# 為Windows路由器PPTP身份驗證配置 CiscoSecure ACS

### 目錄

[簡介](#page-0-0) [必要條件](#page-1-0) [需求](#page-1-1) [採用元件](#page-1-2) [慣例](#page-1-3) [網路圖表](#page-1-4) [路由器配置](#page-2-0) [RADIUS伺服器回退功能](#page-4-0) [Cisco Secure ACS for Windows配置](#page-4-1) [新增到配置](#page-6-0) [新增加密](#page-6-1) [從伺服器分配靜態IP地址](#page-7-0) [向伺服器新增訪問清單](#page-7-1) [新增記帳](#page-7-2) [分割通道](#page-8-0) [驗證](#page-8-1) [疑難排解](#page-8-2) [疑難排解指令](#page-9-0) [良好調試輸出示例](#page-10-0) [相關資訊](#page-14-0)

# <span id="page-0-0"></span>簡介

點對點通道通訊協定(PPTP)支援新增到思科7100和7200平台上的Cisco IOS®軟體版本 12.0.5.XE5中(請參閱使[用Microsoft點對點加密\(MPPE\)的PPTP\[C](//www.cisco.com/en/US/docs/ios/12_1t/12_1t5/feature/guide/dt_pptp.html)isco IOS軟體版本12.0])。 Cisco IOS軟體版本12.1.5.T新增了對更多平台的支援(請參閱[MSCHAP版本2\)](//www.cisco.com/en/US/docs/ios/12_4t/12_4t11/hmschap.html)。

[RFC 2637](http://www.ietf.org/rfc/rfc2637.txt?number=2637) 描述了PPTP。在PPTP術語中,根據RFC,PPTP訪問集中器(PAC)是客戶端(即 PC,即呼叫者),而PPTP網路伺服器(PNS)是伺服器(路由器,被叫者)。

本文假設已使用這些文檔建立了使用本地Microsoft-Challenge Handshake身份驗證協定(MS-CHAP)V1身份驗證(以及需要MS-CHAP V1的MPPE)的PPTP連線,並且這些連線已可以運行。 MPPE加密支援需要RADIUS。TACACS+適用於驗證,但不適用於MPPE金鑰。MS-CHAP V2支援 已新增到Cisco IOS軟體版本12.2(2)XB5中,並已整合到Cisco IOS軟體版本12.2(13)T中(請參閱 [MSCHAP版本2\)](//www.cisco.com/en/US/docs/ios/12_4t/12_4t11/hmschap.html),但是MS-CHAP V2目前尚不支援MPPE。

此示例配置演示了如何設定與路由器(10.66.79.99)的PC連線,該路由器隨後會在允許使用者進入網 路之前,向Windows伺服器的Cisco安全訪問控制系統(ACS)4.2(10.66.79.120)提供使用者身份驗證

注意:RADIUS伺服器通常不在路由器外部,除非在實驗環境中。

已將PPTP支援新增到Cisco Secure ACS 2.5,但由於Cisco錯誤ID [CSCds9266\(](//www.cisco.com/cgi-bin/Support/Bugtool/onebug.pl?bugid=CSCds92266)僅限[註冊客](//tools.cisco.com/RPF/register/register.do)戶),可 能無法與路由器一起工作。ACS 2.6及更高版本沒有此問題。

Cisco Secure UNIX不支援MPPE。另外兩個支援MPPE的RADIUS應用程式包括Microsoft RADIUS和Funk RADIUS。

有關如何使用路由器配置PPTP和MPPE的詳細資訊,請參[閱使用PPTP和MPPE配置Cisco路由器和](//www.cisco.com/en/US/tech/tk827/tk369/technologies_configuration_example09186a00801e51e2.shtml) [VPN客戶端。](//www.cisco.com/en/US/tech/tk827/tk369/technologies_configuration_example09186a00801e51e2.shtml)

有關如何在VPN 3000集中器上配置用於RADIUS身份驗證的Cisco Secure ACS,請參[閱使用用於](//www.cisco.com/en/US/products/hw/vpndevc/ps2284/products_configuration_example09186a0080094a03.shtml) [Windows RADIUS身份驗證的Cisco Secure ACS配置VPN 3000集中器和PPTP,](//www.cisco.com/en/US/products/hw/vpndevc/ps2284/products_configuration_example09186a0080094a03.shtml)瞭解詳細資訊。

請參閱[PIX 6.x:使用Radius身份驗證的PPTP配](//www.cisco.com/en/US/products/hw/vpndevc/ps2030/products_configuration_example09186a0080143a5d.shtml)置示例,以便配置與PIX的PPTP連線。

### <span id="page-1-0"></span>必要條件

### <span id="page-1-1"></span>需求

。

本文件沒有特定先決條件。

### <span id="page-1-2"></span>採用元件

本文中的資訊係根據以下軟體和硬體版本:

- 適用於Windows的Cisco安全ACS 4.2
- 思科3600路由器
- Cisco IOS 軟體版本 12.4(3)

本文中的資訊是根據特定實驗室環境內的裝置所建立。文中使用到的所有裝置皆從已清除(預設 )的組態來啟動。如果您處於使用中的網路中,請確保您在使用任何指令之前瞭解其潛在影響。

### <span id="page-1-3"></span>慣例

請參閱[思科技術提示慣例以瞭解更多有關文件慣例的資訊。](//www.cisco.com/en/US/tech/tk801/tk36/technologies_tech_note09186a0080121ac5.shtml)

#### <span id="page-1-4"></span>網路圖表

本檔案會使用以下網路設定:

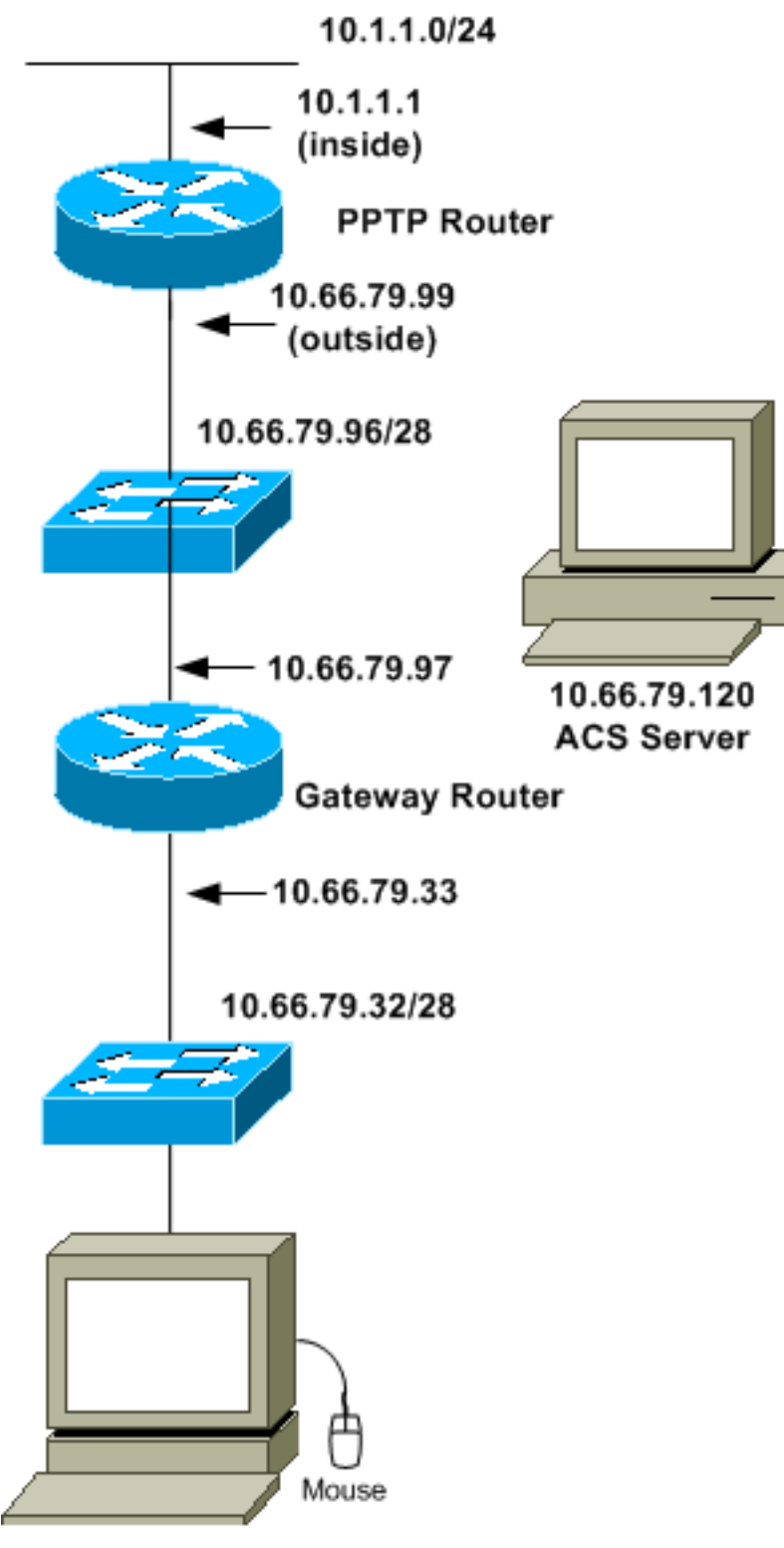

10.66.79.60 PC with PPTP Client

# <span id="page-2-0"></span>路由器配置

使用此路由器配置。即使RADIUS伺服器無法連線(如果伺服器尚未設定Cisco Secure ACS,則可 能連線),使用者也應能使用「username john password doe」連線。 此示例假設本地身份驗證 (以及可選的加密)已可操作。

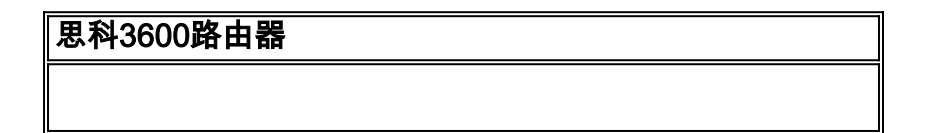

```
Current configuration : 1729 bytes
!
version 12.4
service timestamps debug datetime msec
service timestamps log datetime msec
no service password-encryption
!
hostname moss
!
boot-start-marker
boot-end-marker
!
enable password cisco
!
username john password 0 doe
aaa new-model
!
aaa authentication ppp default group radius local
aaa authentication login default local
!--- In order to set authentication, authorization, and
accounting (AAA) authentication !--- at login, use the
aaa authentication login command in global !---
configuration mode as shown above.
aaa authorization network default group radius if-
authenticated
aaa session-id common
ip subnet-zero
!
ip audit notify log
ip audit po max-events 100
vpdn enable
!
vpdn-group 1
!--- Default PPTP VPDN group. accept-dialin
protocol pptp
virtual-template 1
!
no ftp-server write-enable
!
no voice hpi capture buffer
no voice hpi capture destination
!
interface Ethernet0/0
ip address 10.1.1.1 255.255.255.0
half-duplex
!
interface Ethernet0/1
ip address 10.66.79.99 255.255.255.224
half-duplex
!
interface Virtual-Template1
ip unnumbered Ethernet0/1
peer default ip address pool testpool
ppp authentication ms-chap
!
ip local pool testpool 192.168.1.1 192.168.1.254
ip http server
no ip http secure-server
ip classless
```

```
ip route 0.0.0.0 0.0.0.0 10.66.79.97
!
radius-server host 10.66.79.120 auth-port 1645 acct-port
1646
radius-server retransmit 3
radius-server key cisco
!
line con 0
line aux 0
line vty 0 4
password cisco
!
end
```
## <span id="page-4-0"></span>RADIUS伺服器回退功能

當主RADIUS伺服器不可用時,路由器將故障切換到下一個活動備份RADIUS伺服器。即使主伺服器 可用,路由器也會一直使用輔助RADIUS伺服器。通常,主伺服器是高效能,是首選伺服器。

要在登入時設定身份驗證、授權和記帳(AAA)身份驗證,請在全域性配置模式下使用<mark>aaa</mark> authentication login命令。

### <span id="page-4-1"></span>Cisco Secure ACS for Windows配置

使用以下過程配置Cisco Secure ACS:

1. 按一下Network Configuration,新增路由器條目,並在完成後按一下Submit + Restart。

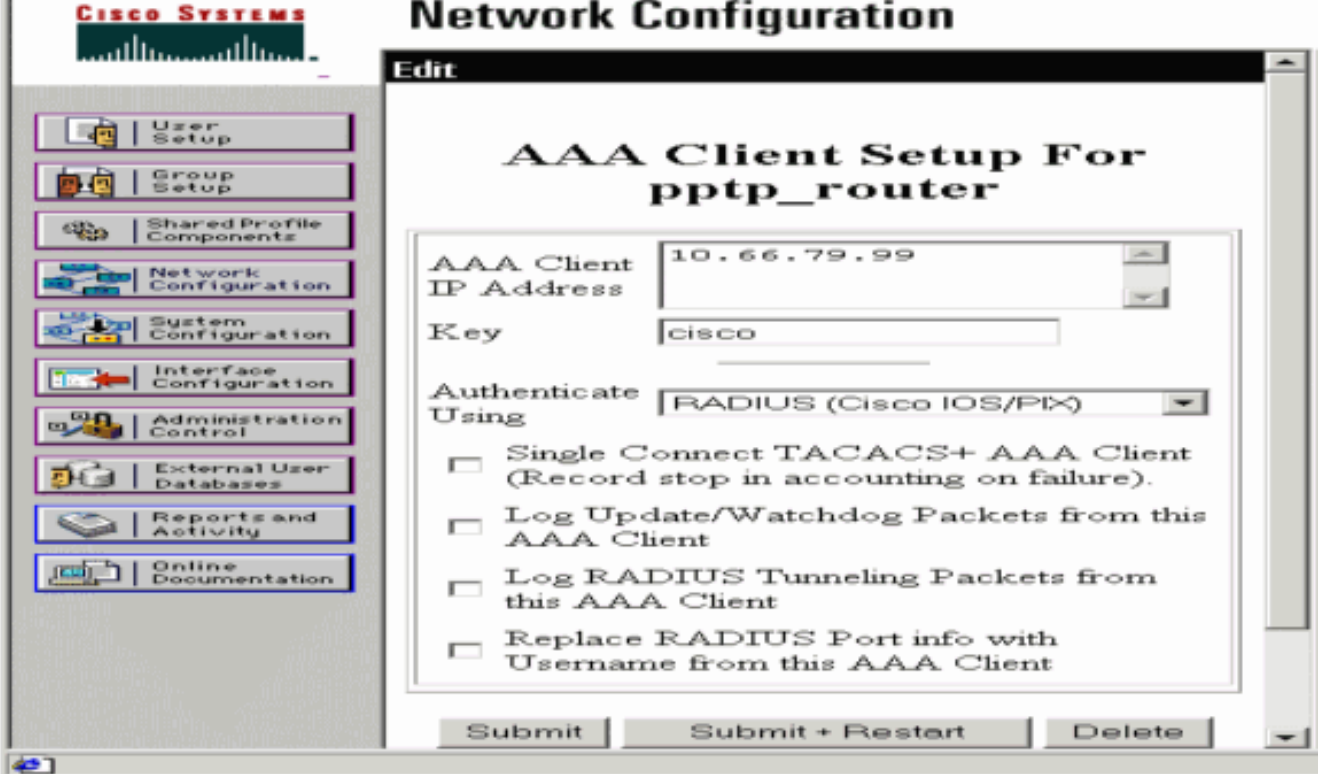

2. 選擇Interface Configuration > RADIUS(Microsoft), 然後檢查MPPE屬性並按一下Submit。

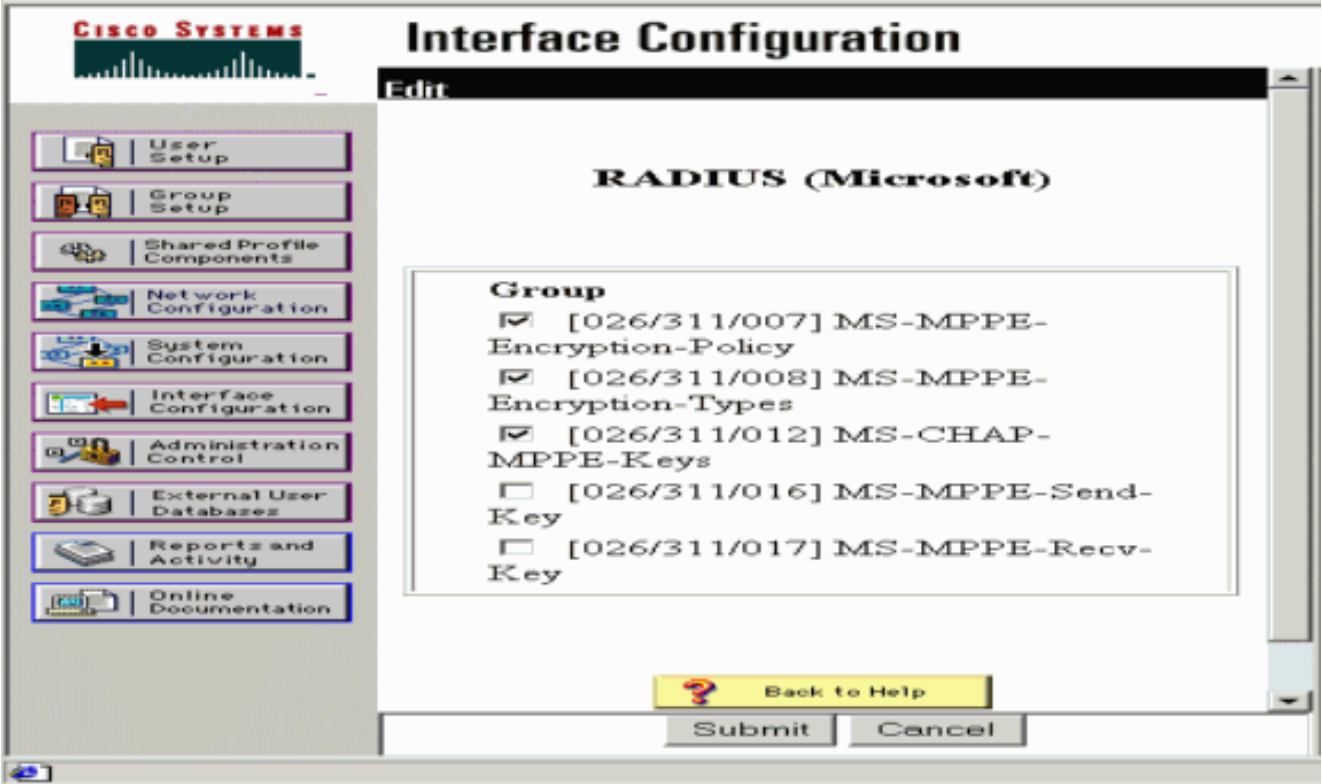

3. 按一下**Group Setup**,對於Service-Type,選擇**Framed**。對於Framed-Protocol,選擇 PPP,然後按一下Submit。

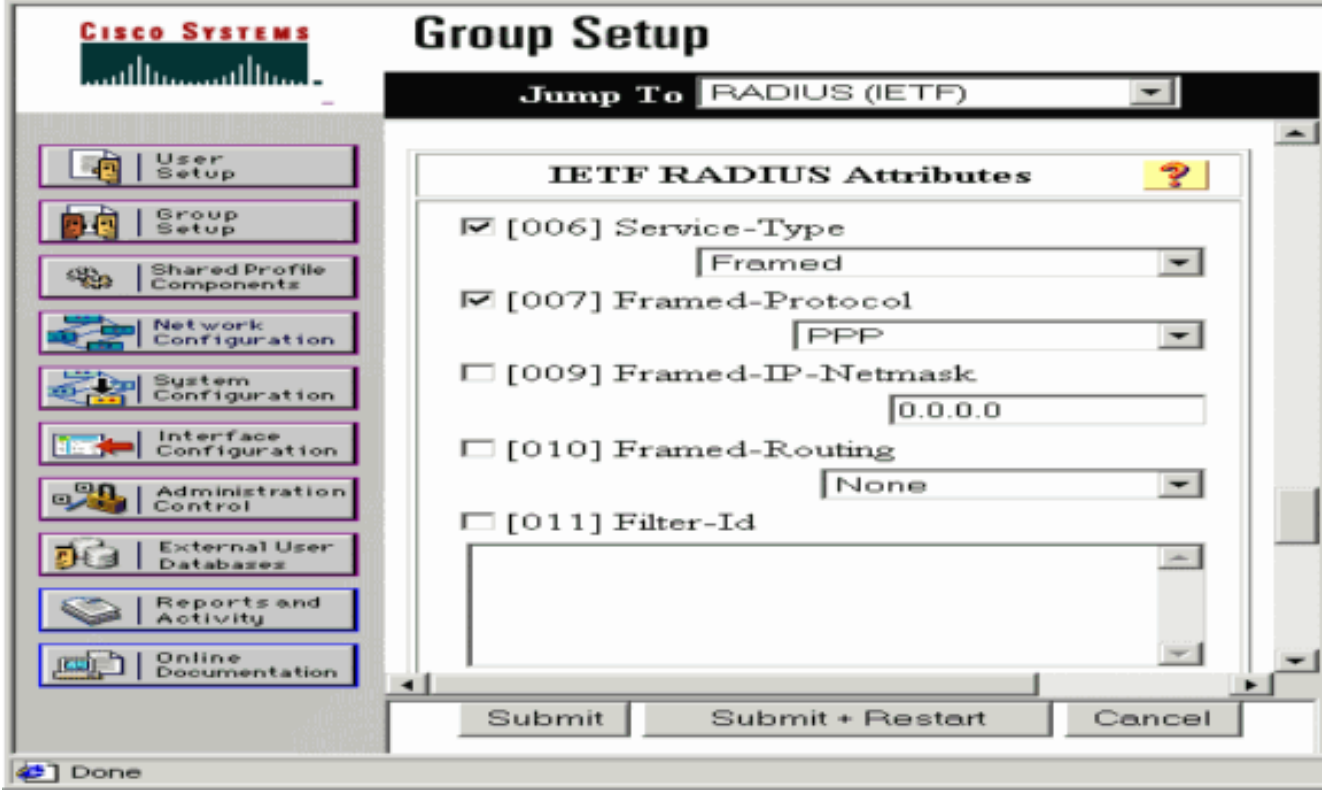

4. 在Group Setup中,檢查MS-MPPE RADIUS資訊,完成後,按一下Submit + Restart。

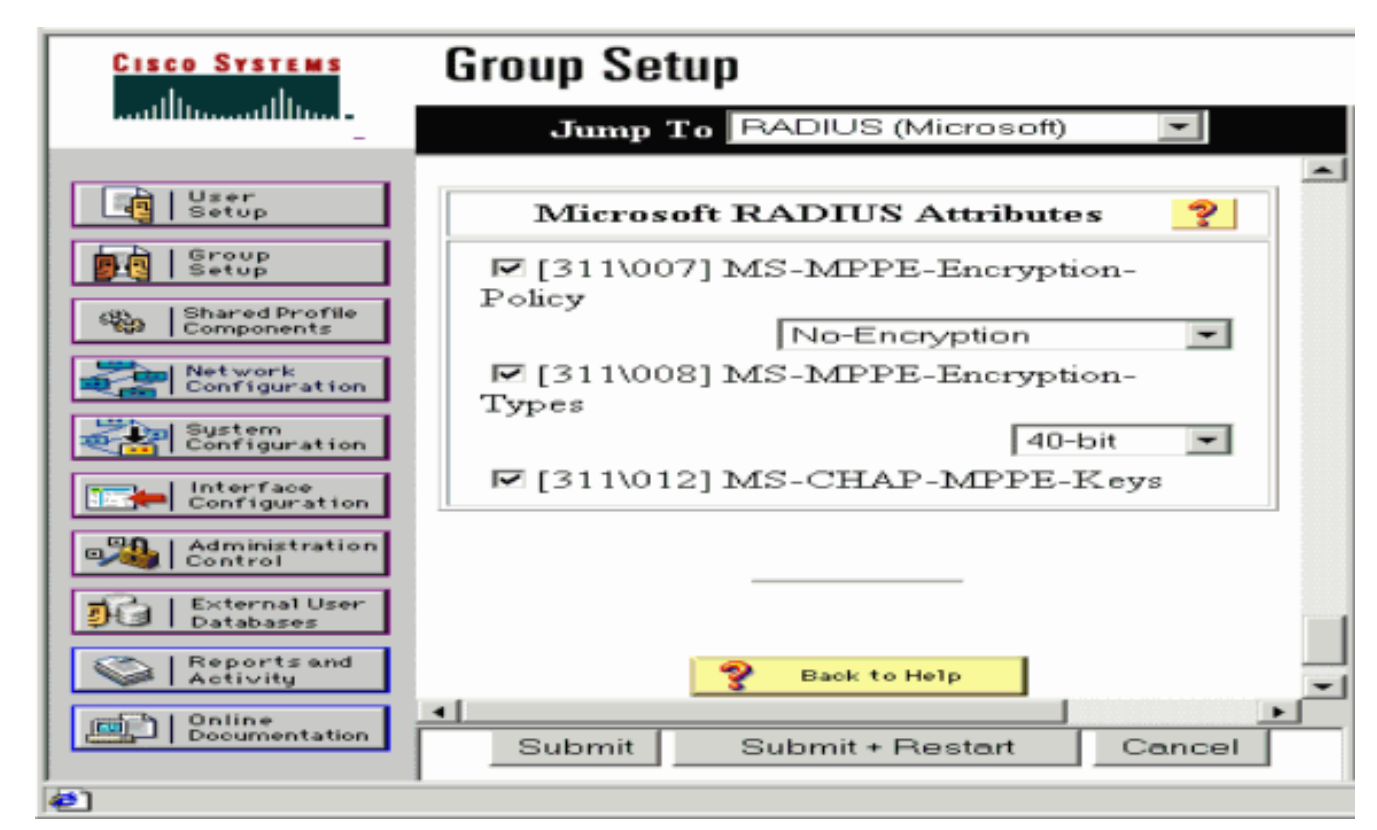

5. 按一下User Setup,新增密碼,將使用者分配到組,然後按一下Submit。

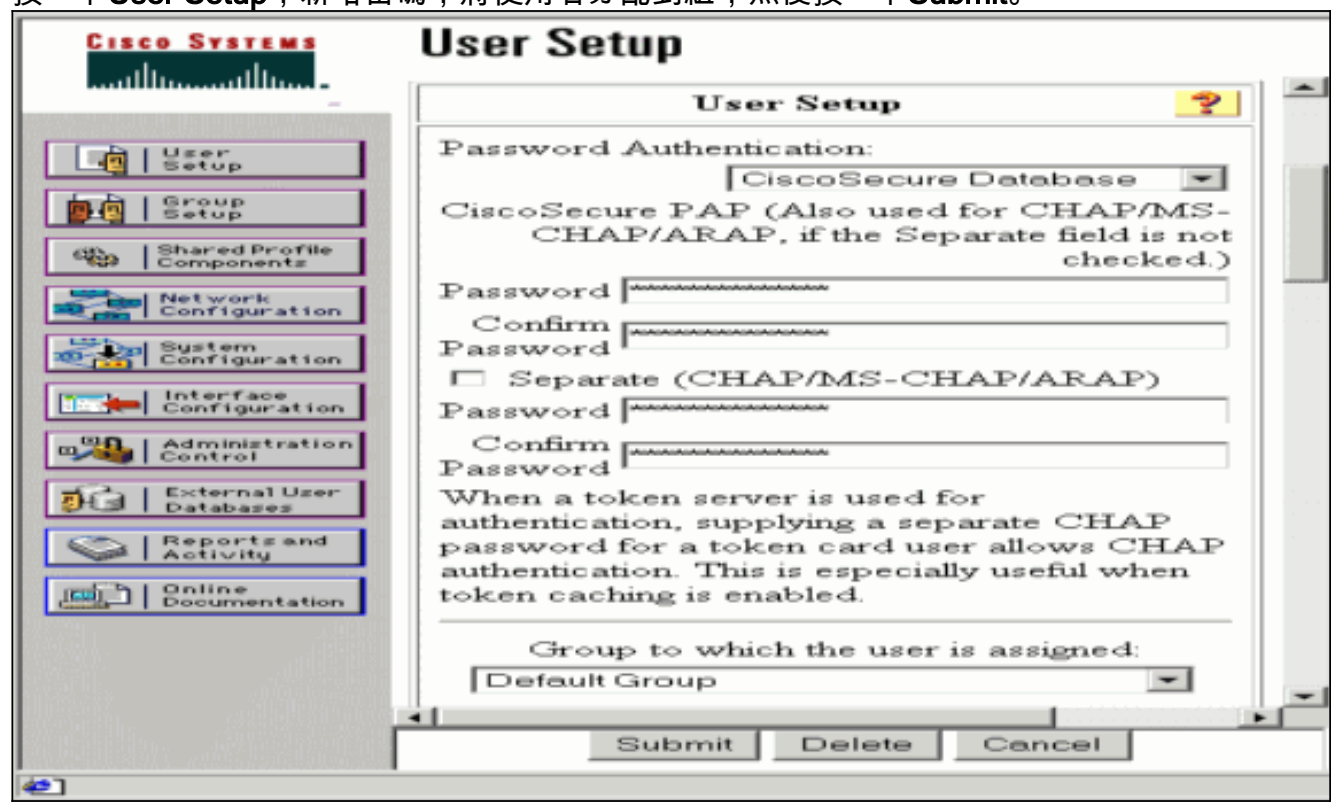

6. 在新增加密之前測試對路由器的身份驗證。如果驗證無效,請參閱本文檔的<u>疑難解答</u>部分。

<span id="page-6-0"></span>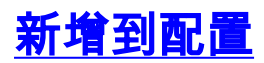

### <span id="page-6-1"></span>新增加密

您可以使用以下命令新增MPPE加密:

**interface virtual-template 1** (config-if)#**ppp encrypt mppe 40|128|auto passive|required|stateful**

由於該示例假定加密與本地身份驗證(路由器上的使用者名稱和密碼)配合使用,因此PC配置正確 。現在,您可以新增以下命令來獲得最大的靈活性:

**ppp encrypt mppe auto**

### <span id="page-7-0"></span>從伺服器分配靜態IP地址

如果需要為使用者分配特定IP地址,請在ACS使用者設定中選擇**分配靜態IP地址**,然後填寫IP地址  $\sim$ 

### <span id="page-7-1"></span>向伺服器新增訪問清單

為了控制使用者連線到路由器後PPTP使用者可以訪問的內容,您可以在路由器上配置訪問清單。 例如,如果您發出以下命令:

**access-list 101 permit ip any host 10.1.1.2 log**

然後在ACS中選擇Filter-Id(attribute 11),並在框中輸入101,PPTP使用者可以訪問10.1.1.2主機,但 不能訪問其他主機。當您發出show ip interface virtual-access x 命令時,其中x是您可以通過show user命令確定的數字,訪問清單應顯示為已應用:

Inbound access list is 101

#### <span id="page-7-2"></span>新增記帳

您可以使用以下命令新增會話記帳:

**aaa accounting network default start-stop radius**

Cisco Secure ACS中的記帳記錄如下輸出所示:

Date, Time, User-Name, Group-Name, Calling-Station-Id, Acct-Status-Type,Acct-Session-Id,Acct-Session-Time, Service-Type,Framed-Protocol,Acct-Input-Octets, Acct-Output-Octets,Acct-Input-Packets,Acct-Output-Packets, Framed-IP-Address,NAS-Port,NAS-IP-Address 09/28/2003,20:58:37,georgia,Default Group,,Start,00000005,, Framed,PPP,,,,,,5,10.66.79.99 09/28/2000,21:00:38,georgia,Default Group,,Stop,00000005,121, Framed,PPP,3696,1562,49, 38,192.168.1.1,5,10.66.79.99

附註: 為便於顯示,已將換行符新增到示例。實際輸出中的換行符與此處顯示的不同。

### <span id="page-8-0"></span>分割通道

當PC上出現PPTP隧道時,PPTP路由器的安裝度量高於以前的預設值,因此會丟失Internet連線。 為了解決此問題,假設路由器內部的網路為10.1.1.X,請運行批處理檔案(batch.bat)來修改 Microsoft路由以刪除預設路由並重新安裝預設路由(這需要分配PPTP客戶端的IP地址);例如 ,192.168.1.1):

route delete 0.0.0.0 route add 0.0.0.0 mask 0.0.0.0 10.66.79.33 metric 1 route add 10.1.1.0 mask 255.255.255.0 192.168.1.1 metric 1

<span id="page-8-1"></span>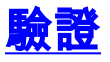

本節提供的資訊可用於確認您的組態是否正常運作。

[輸出直譯器工具](https://www.cisco.com/cgi-bin/Support/OutputInterpreter/home.pl)(僅供[已註冊客](//tools.cisco.com/RPF/register/register.do)戶使用)(OIT)支援某些show命令。使用OIT檢視show命令輸出的分析  $\sim$ 

• show vpdn session — 顯示有關虛擬專用撥接網路(VPDN)中作用中第2層轉送(L2F)通訊協定通 道和訊息識別符號的資訊。

moss#**show vpdn session** %No active L2TP tunnels %No active L2F tunnels PPTP Session Information Total tunnels 1 sessions 1 LocID RemID TunID Intf Username State Last Chg Uniq ID 7 32768 7 Vi3 georgia estabd 00:00:25 6 moss#**show vpdn** %No active L2TP tunnels %No active L2F tunnels PPTP Tunnel and Session Information Total tunnels 1 sessions 1 LocID Remote Name State Remote Address Port Sessions VPDN Group 7 estabd 10.66.79.60 3454 1 1 LocID RemID TunID Intf Username State Last Chg Uniq ID 7 32768 7 Vi3 georgia estabd 00:00:51 6

## <span id="page-8-2"></span>疑難排解

本節提供的資訊可用於對組態進行疑難排解。

- 1. **PC指定加密,但路由器不指定。**PC使用者可看到: The remote computer does not support the required data encryption type.
- PC和路由器都指定加密,但RADIUS伺服器未配置為向下傳送MPPE金鑰(通常顯示為屬性 2. 26)。PC使用者可看到: The remote computer does not support the required

data encryption type.

- 3. **路由器指定加密(必需),但PC不指定(不允許)。**PC使用者可看到: The specified port is not connected.
- 4. **使用者輸入的使用者名稱或密碼不正確。**PC使用者可看到: Access was denied because the username and/or password was invalid on the domain.

路由器debug顯示:**注意:**為了顯示目的,在此示例中新增了換行符。實際輸出中的換行符與 此處顯示的不同。 Sep 28 21:34:16.299: RADIUS: Received from id 21645/13 10.66.79.120:1645, Access-Reject, len 54 Sep 28 21:34:16.299: RADIUS: authenticator 37 BA 2B 4F 23 02 44 4D - D4 A0 41 3B 61 2D 5E 0C Sep 28 21:34:16.299: RADIUS: Vendor, Microsoft [26] 22 Sep 28 21:34:16.299: RADIUS: MS-CHAP-ERROR [2] 16 Sep 28 21:34:16.299: RADIUS: 01 45 3D 36 39 31 20 52 3D 30 20 56 3D [?E=691 R=0 V=] Sep 28 21:34:16.299: RADIUS: Reply-Message [18] 12 Sep 28 21:34:16.299: RADIUS: 52 65 6A 65 63 74 65 64 0A 0D [Rejected??] 5. **RADIUS伺服器無法通訊。**PC使用者可看到: Access was denied because the username and/or password was invalid on the domain. 路由器debug顯示:**注意:**為了顯示目的,在此示例中新增了換行符。實際輸出中的換行符與 此處顯示的不同。 Sep 28 21:46:56.135: RADIUS: Retransmit to (10.66.79.120:1645,1646) for id 21645/43 Sep 28 21:47:01.135: RADIUS: Retransmit to (10.66.79.120:1645,1646) for id 21645/43 Sep 28 21:47:06.135: RADIUS: Retransmit to (10.66.79.120:1645,1646) for id 21645/43 Sep 28 21:47:11.135: RADIUS: No response from (10.66.79.120:1645,1646) for id 21645/43 Sep 28 21:47:11.135: RADIUS/DECODE: parse response no app start; FAIL Sep 28 21:47:11.135: RADIUS/DECODE: parse response; FAIL

### <span id="page-9-0"></span>疑難排解指令

[輸出直譯器工具](https://www.cisco.com/cgi-bin/Support/OutputInterpreter/home.pl)(僅供[已註冊客](//tools.cisco.com/RPF/register/register.do)戶使用)(OIT)支援某些show命令。使用OIT檢視show命令輸出的分析 。

**附註:**使用 debug 指令之前,請先參閱<u>有關 Debug 指令的重要資訊</u>。

如果不起作用,則最少的debug命令包括:

- debug aaa authentication 顯示有關AAA/TACACS+身份驗證的資訊。
- debug aaa authorization 顯示有關AAA/TACACS+授權的資訊。
- debug ppp negotiation 顯示在PPP啟動期間傳輸的PPP資料包,其中協商了PPP選項。
- debug ppp authentication 顯示身份驗證協定消息,包括CHAP資料包交換和密碼身份驗證協 定(PAP)交換。
- debug radius 顯示與RADIUS關聯的詳細調試資訊。

如果身份驗證有效,但MPPE加密出現問題,請使用以下命令:

- debug ppp mppe packet 顯示所有傳入和傳出MPPE流量。
- debug ppp mppe event 顯示關鍵MPPE事件。
- debug ppp mppe detailed 顯示詳細的MPPE資訊。
- debug vpdn I2x-packets 顯示有關L2F協定標頭和狀態的消息。
- debug vpdn events 顯示有關屬於正常隧道建立或關閉一部分的事件的消息。
- debug vpdn errors 顯示阻止隧道建立的錯誤或導致已建立的隧道關閉的錯誤。
- debug vpdn packets 顯示交換的每個協定資料包。此選項可能導致大量調試消息,並且通常 只能在具有單個活動會話的debug機箱上使用此命令。

您也可以使用以下命令進行疑難排解:

• clear interface virtual-access x — 關閉指定通道和通道中的所有會話。

### <span id="page-10-0"></span>良好調試輸出示例

此偵錯會顯示RFC中的重要事件:

- SCCRQ = Start-Control-Connection-Request 消息代碼位元組9和10 = 0001
- SCCRP = Start-Control-Connection-Reply
- OCRQ = Outgoing-Call-Request 消息代碼位元組9和10 = 0007
- $\bullet$  OCRP = Outgoing-Call-Reply

注意:為了顯示目的,在此示例中新增了換行符。實際輸出中的換行符與此處顯示的不同。

```
moss#show debug
General OS:
  AAA Authentication debugging is on
  AAA Authorization debugging is on
PPP:
  PPP protocol negotiation debugging is on
Radius protocol debugging is on
Radius packet protocol debugging is on
VPN:
  L2X control packets debugging is on
Sep 28 21:53:22.403: Tnl 23 PPTP:
I 009C00011A2B3C4D0001000001000000000000010000...
Sep 28 21:53:22.403: Tnl 23 PPTP: I SCCRQ
Sep 28 21:53:22.403: Tnl 23 PPTP: protocol version 100
Sep 28 21:53:22.403: Tnl 23 PPTP: framing caps 1
Sep 28 21:53:22.403: Tnl 23 PPTP: bearer caps 1
Sep 28 21:53:22.403: Tnl 23 PPTP: max channels 0
Sep 28 21:53:22.403: Tnl 23 PPTP: firmware rev 893
Sep 28 21:53:22.403: Tnl 23 PPTP: hostname ""
Sep 28 21:53:22.403: Tnl 23 PPTP: vendor "Microsoft Windows NT"
Sep 28 21:53:22.403: Tnl 23 PPTP: O SCCRP
Sep 28 21:53:22.407: Tnl 23 PPTP: I
00A800011A2B3C4D0007000080007C0E0000012C05F5...
Sep 28 21:53:22.407: Tnl 23 PPTP: CC I OCRQ
Sep 28 21:53:22.407: Tnl 23 PPTP: call id 32768
Sep 28 21:53:22.411: Tnl 23 PPTP: serial num 31758
Sep 28 21:53:22.411: Tnl 23 PPTP: min bps 300
Sep 28 21:53:22.411: Tnl 23 PPTP: max bps 100000000
Sep 28 21:53:22.411: Tnl 23 PPTP: bearer type 3
Sep 28 21:53:22.411: Tnl 23 PPTP: framing type 3
Sep 28 21:53:22.411: Tnl 23 PPTP: recv win size 64
Sep 28 21:53:22.411: Tnl 23 PPTP: ppd 0
Sep 28 21:53:22.411: Tnl 23 PPTP: phone num len 0
Sep 28 21:53:22.411: Tnl 23 PPTP: phone num ""
Sep 28 21:53:22.411: AAA/BIND(0000001C): Bind i/f Virtual-Template1
Sep 28 21:53:22.415: Tnl/Sn 23/23 PPTP: CC O OCRP
Sep 28 21:53:22.415: ppp27 PPP: Using vpn set call direction
Sep 28 21:53:22.415: ppp27 PPP: Treating connection as a callin
Sep 28 21:53:22.415: ppp27 PPP: Phase is ESTABLISHING, Passive Open
Sep 28 21:53:22.415: ppp27 LCP: State is Listen
Sep 28 21:53:22.459: Tnl 23 PPTP: I
001800011A2B3C4D000F000000170000FFFFFFFFFFFFFFFF
Sep 28 21:53:22.459: Tnl/Sn 23/23 PPTP: CC I SLI
Sep 28 21:53:22.459: ppp27 LCP: I CONFREQ [Listen] id 0 len 44
```
Sep 28 21:53:22.459: ppp27 LCP: MagicNumber 0x377413E2 (0x0506377413E2) Sep 28 21:53:22.459: ppp27 LCP: PFC (0x0702) Sep 28 21:53:22.459: ppp27 LCP: ACFC (0x0802) Sep 28 21:53:22.459: ppp27 LCP: Callback 6 (0x0D0306) Sep 28 21:53:22.459: ppp27 LCP: MRRU 1614 (0x1104064E) Sep 28 21:53:22.459: ppp27 LCP: EndpointDisc 1 Local Sep 28 21:53:22.459: ppp27 LCP: (0x1317010D046656E8C7445895763667BB) Sep 28 21:53:22.463: ppp27 LCP: (0x2D0E8100000016) Sep 28 21:53:22.463: ppp27 LCP: O CONFREQ [Listen] id 1 len 15 Sep 28 21:53:22.463: ppp27 LCP: AuthProto MS-CHAP (0x0305C22380) Sep 28 21:53:22.463: ppp27 LCP: MagicNumber 0xD0B06B2C (0x0506D0B06B2C) Sep 28 21:53:22.463: ppp27 LCP: O CONFREJ [Listen] id 0 len 11 Sep 28 21:53:22.463: ppp27 LCP: Callback 6 (0x0D0306) Sep 28 21:53:22.463: ppp27 LCP: MRRU 1614 (0x1104064E) Sep 28 21:53:22.467: ppp27 LCP: I CONFACK [REQsent] id 1 len 15 Sep 28 21:53:22.467: ppp27 LCP: AuthProto MS-CHAP (0x0305C22380) Sep 28 21:53:22.467: ppp27 LCP: MagicNumber 0xD0B06B2C (0x0506D0B06B2C) Sep 28 21:53:22.467: ppp27 LCP: I CONFREQ [ACKrcvd] id 1 len 37 Sep 28 21:53:22.467: ppp27 LCP: MagicNumber 0x377413E2 (0x0506377413E2) Sep 28 21:53:22.467: ppp27 LCP: PFC (0x0702) Sep 28 21:53:22.467: ppp27 LCP: ACFC (0x0802) Sep 28 21:53:22.471: ppp27 LCP: EndpointDisc 1 Local Sep 28 21:53:22.471: ppp27 LCP: (0x1317010D046656E8C7445895763667BB) Sep 28 21:53:22.471: ppp27 LCP: (0x2D0E8100000016) Sep 28 21:53:22.471: ppp27 LCP: O CONFACK [ACKrcvd] id 1 len 37 Sep 28 21:53:22.471: ppp27 LCP: MagicNumber 0x377413E2 (0x0506377413E2) Sep 28 21:53:22.471: ppp27 LCP: PFC (0x0702) Sep 28 21:53:22.471: ppp27 LCP: ACFC (0x0802) Sep 28 21:53:22.471: ppp27 LCP: EndpointDisc 1 Local Sep 28 21:53:22.471: ppp27 LCP: (0x1317010D046656E8C7445895763667BB) Sep 28 21:53:22.471: ppp27 LCP: (0x2D0E8100000016) Sep 28 21:53:22.471: ppp27 LCP: State is Open Sep 28 21:53:22.471: ppp27 PPP: Phase is AUTHENTICATING, by this end Sep 28 21:53:22.475: ppp27 MS-CHAP: O CHALLENGE id 1 len 21 from "SV3-2 " Sep 28 21:53:22.475: Tnl 23 PPTP: I 001800011A2B3C4D000F000000170000FFFFFFFFFFFFFFFF Sep 28 21:53:22.475: Tnl/Sn 23/23 PPTP: CC I SLI Sep 28 21:53:22.479: ppp27 LCP: I IDENTIFY [Open] id 2 len 18 magic 0x377413E2 MSRASV5.00 Sep 28 21:53:22.479: ppp27 LCP: I IDENTIFY [Open] id 3 len 30 magic 0x377413E2 MSRAS-0-CSCOAPACD12364 Sep 28 21:53:22.479: ppp27 MS-CHAP: I RESPONSE id 1 len 61 from "georgia" Sep 28 21:53:22.483: ppp27 PPP: Phase is FORWARDING, Attempting Forward Sep 28 21:53:22.483: ppp27 PPP: Phase is AUTHENTICATING, Unauthenticated User Sep 28 21:53:22.483: AAA/AUTHEN/PPP (0000001C): Pick method list 'default' Sep 28 21:53:22.483: RADIUS: AAA Unsupported [152] 14 Sep 28 21:53:22.483: RADIUS: 55 6E 69 71 2D 53 65 73 73 2D 49 44 [Uniq-Sess-ID] Sep 28 21:53:22.483: RADIUS(0000001C): Storing nasport 27 in rad\_db Sep 28 21:53:22.483: RADIUS(0000001C): Config NAS IP: 0.0.0.0 Sep 28 21:53:22.483: RADIUS/ENCODE(0000001C): acct\_session\_id: 38 Sep 28 21:53:22.487: RADIUS(0000001C): sending Sep 28 21:53:22.487: RADIUS/ENCODE: Best Local IP-Address 10.66.79.99 for Radius-Server 10.66.79.120 Sep 28 21:53:22.487: RADIUS(0000001C): Send Access-Request to 10.66.79.120:1645 id 21645/44, len 133 Sep 28 21:53:22.487: RADIUS: authenticator 15 8A 3B EE 03 24 0C F0 - 00 00 00 00 00 00 00 00 Sep 28 21:53:22.487: RADIUS: Framed-Protocol [7] 6 PPP [1] Sep 28 21:53:22.487: RADIUS: User-Name [1] 9 "georgia" Sep 28 21:53:22.487: RADIUS: Vendor, Microsoft [26] 16 Sep 28 21:53:22.487: RADIUS: MSCHAP\_Challenge [11] 10 Sep 28 21:53:22.487: RADIUS: 15 8A 3B EE 03 24 0C [??;??\$?] Sep 28 21:53:22.487: RADIUS: Vendor, Microsoft [26] 58

Sep 28 21:53:22.487: RADIUS: MS-CHAP-Response [1] 52 \* Sep 28 21:53:22.487: RADIUS: NAS-Port-Type [61] 6 Virtual [5] Sep 28 21:53:22.487: RADIUS: NAS-Port [5] 6 27 Sep 28 21:53:22.487: RADIUS: Service-Type [6] 6 Framed [2] Sep 20 21:53:22.407: NADIUS: Service-type [0] 0 Framed<br>Sep 28 21:53:22.491: RADIUS: NAS-IP-Address [4] 6 10.66.79.99 Sep 28 21:53:22.515: RADIUS: Received from id 21645/44 10.66.79.120:1645, Access-Accept, len 141 Sep 28 21:53:22.515: RADIUS: authenticator ED 3F 8A 08 2D A2 EB 4F - 78 3F 5D 80 58 7B B5 3E Sep 28 21:53:22.515: RADIUS: Service-Type [6] 6 Framed [2] Sep 28 21:53:22.515: RADIUS: Framed-Protocol [7] 6 PPP [1] Sep 28 21:53:22.515: RADIUS: Filter-Id [11] 8 Sep 28 21:53:22.515: RADIUS: 31 30 31 2E 69 6E [101.in] Sep 28 21:53:22.515: RADIUS: Vendor, Microsoft [26] 12 Sep 28 21:53:22.515: RADIUS: MS-MPPE-Enc-Policy [7] 6 Sep 28 21:53:22.515: RADIUS: 00 00 00 [???] Sep 28 21:53:22.515: RADIUS: Vendor, Microsoft [26] 12 Sep 28 21:53:22.515: RADIUS: MS-MPPE-Enc-Type [8] 6 Sep 28 21:53:22.515: RADIUS: 00 00 00 [???] Sep 28 21:53:22.515: RADIUS: Vendor, Microsoft [26] 40 Sep 28 21:53:22.515: RADIUS: MS-CHAP-MPPE-Keys [12] 34 \* Sep 28 21:53:22.519: RADIUS: Framed-IP-Address [8] 6 192.168.1.1 Sep 28 21:53:22.519: RADIUS: Class [25] 31 Sep 28 21:53:22.519: RADIUS: 43 49 53 43 4F 41 43 53 3A 30 30 30 30 30 30 36 [CISCOACS:0000006] Sep 28 21:53:22.519: RADIUS: 33 2F 30 61 34 32 34 66 36 33 2F 32 37 [3/0a424f63/27] Sep 28 21:53:22.519: RADIUS(0000001C): Received from id 21645/44 Sep 28 21:53:22.523: ppp27 PPP/AAA: Check Attr: service-type Sep 28 21:53:22.523: ppp27 PPP/AAA: Check Attr: Framed-Protocol Sep 28 21:53:22.523: ppp27 PPP/AAA: Check Attr: inacl: Peruser Sep 28 21:53:22.523: ppp27 PPP/AAA: Check Attr: MS-CHAP-MPPE-Keys Sep 28 21:53:22.523: ppp27 PPP/AAA: Check Attr: addr Sep 28 21:53:22.523: ppp27 PPP: Phase is FORWARDING, Attempting Forward Sep 28 21:53:22.523: Vi3 PPP: Phase is DOWN, Setup Sep 28 21:53:22.527: AAA/BIND(0000001C): Bind i/f Virtual-Access3 Sep 28 21:53:22.531: %LINK-3-UPDOWN: Interface Virtual-Access3, changed state to up Sep 28 21:53:22.531: Vi3 PPP: Phase is AUTHENTICATING, Authenticated User Sep 28 21:53:22.531: Vi3 AAA/AUTHOR/LCP: Process Author Sep 28 21:53:22.531: Vi3 AAA/AUTHOR/LCP: Process Attr: service-type Sep 28 21:53:22.531: Vi3 MS-CHAP: O SUCCESS id 1 len 4 Sep 28 21:53:22.535: Vi3 PPP: Phase is UP Sep 28 21:53:22.535: Vi3 AAA/AUTHOR/IPCP: FSM authorization not needed Sep 28 21:53:22.535: Vi3 AAA/AUTHOR/FSM: We can start IPCP Sep 28 21:53:22.535: Vi3 IPCP: O CONFREQ [Closed] id 1 len 10 Sep 28 21:53:22.535: Vi3 IPCP: Address 10.66.79.99 (0x03060A424F63) Sep 28 21:53:22.535: Vi3 AAA/AUTHOR/CCP: FSM authorization not needed Sep 28 21:53:22.535: Vi3 AAA/AUTHOR/FSM: We can start CCP Sep 28 21:53:22.535: Vi3 CCP: O CONFREQ [Closed] id 1 len 10 Sep 28 21:53:22.535: Vi3 CCP: MS-PPC supported bits 0x01000060 (0x120601000060) Sep 28 21:53:22.535: Vi3 PPP: Process pending packets Sep 28 21:53:22.539: RADIUS(0000001C): Using existing nas\_port 27 Sep 28 21:53:22.539: RADIUS(0000001C): Config NAS IP: 0.0.0.0 Sep 28 21:53:22.539: RADIUS(0000001C): sending Sep 28 21:53:22.539: RADIUS/ENCODE: Best Local IP-Address 10.66.79.99 for Radius-Server 10.66.79.120 Sep 28 21:53:22.539: RADIUS(0000001C): Send Accounting-Request to 10.66.79.120:1646 id 21645/45, len 147 Sep 28 21:53:22.539: RADIUS: authenticator 1A 76 20 95 95 F8 81 42 - 1F E8 E7 C1 8F 10 BA 94 Sep 28 21:53:22.539: RADIUS: Acct-Session-Id [44] 10 "00000026" Sep 28 21:53:22.539: RADIUS: Tunnel-Server-Endpoi[67] 13 "10.66.79.99" Sep 28 21:53:22.539: RADIUS: Tunnel-Client-Endpoi[66] 13 "10.66.79.60"

Sep 28 21:53:22.543: RADIUS: Tunnel-Assignment-Id[82] 3 "1" Sep 28 21:53:22.543: RADIUS: Framed-Protocol [7] 6 PPP [1] Sep 28 21:53:22.543: RADIUS: Acct-Authentic [45] 6 RADIUS [1] Sep 28 21:53:22.543: RADIUS: User-Name [1] 9 "georgia" Sep 28 21:53:22.543: RADIUS: Acct-Status-Type [40] 6 Start [1] Sep 28 21:53:22.543: RADIUS: NAS-Port-Type [61] 6 Virtual [5] Sep 28 21:53:22.543: RADIUS: NAS-Port [5] 6 27<br>Sep 28 21:53:22.543: RADIUS: NAS-Port [5] 6 27 Sep 28 21:53:22.543: RADIUS: Class [25] 31 Sep 28 21:53:22.543: RADIUS: 43 49 53 43 4F 41 43 53 3A 30 30 30 30 30 30 36 [CISCOACS:0000006] Sep 28 21:53:22.543: RADIUS: 33 2F 30 61 34 32 34 66 36 33 2F 32 37 [3/0a424f63/27] Sep 28 21:53:22.547: RADIUS: Service-Type [6] 6 Framed [2] Sep 28 21:53:22.547: RADIUS: NAS-IP-Address [4] 6 10.66.79.99 Sep 28 21:53:22.547: RADIUS: Acct-Delay-Time [41] 6 0 Sep 28 21:53:22.547: Vi3 CCP: I CONFREQ [REQsent] id 4 len 10 Sep 28 21:53:22.547: Vi3 CCP: MS-PPC supported bits 0x010000F1 (0x1206010000F1) Sep 28 21:53:22.547: Vi3 CCP: O CONFNAK [REOsent] id 4 len 10 Sep 28 21:53:22.551: Vi3 CCP: MS-PPC supported bits 0x01000060 (0x120601000060) Sep 28 21:53:22.551: Vi3 CCP: I CONFNAK [REQsent] id 1 len 10 Sep 28 21:53:22.551: Vi3 CCP: MS-PPC supported bits 0x01000040 (0x120601000040) Sep 28 21:53:22.551: Vi3 CCP: O CONFREQ [REQsent] id 2 len 10 Sep 28 21:53:22.551: Vi3 CCP: MS-PPC supported bits 0x01000040 (0x120601000040) Sep 28 21:53:22.551: Vi3 IPCP: I CONFREQ [REQsent] id 5 len 34 Sep 28 21:53:22.551: Vi3 IPCP: Address 0.0.0.0 (0x030600000000) Sep 28 21:53:22.551: Vi3 IPCP: PrimaryDNS 0.0.0.0 (0x810600000000) Sep 28 21:53:22.551: Vi3 IPCP: PrimaryWINS 0.0.0.0 (0x820600000000) Sep 28 21:53:22.551: Vi3 IPCP: SecondaryDNS 0.0.0.0 (0x830600000000) Sep 28 21:53:22.551: Vi3 IPCP: SecondaryWINS 0.0.0.0 (0x840600000000) Sep 28 21:53:22.551: Vi3 AAA/AUTHOR/IPCP: Start. Her address 0.0.0.0, we want 0.0.0.0 Sep 28 21:53:22.551: Vi3 AAA/AUTHOR/IPCP: Processing AV inacl Sep 28 21:53:22.555: Vi3 AAA/AUTHOR/IPCP: Processing AV addr Sep 28 21:53:22.555: Vi3 AAA/AUTHOR/IPCP: Authorization succeeded Sep 28 21:53:22.555: Vi3 AAA/AUTHOR/IPCP: Done. Her address 0.0.0.0, we want 192.168.1.1 Sep 28 21:53:22.555: Vi3 AAA/AUTHOR/IPCP: no author-info for primary dns Sep 28 21:53:22.555: Vi3 AAA/AUTHOR/IPCP: no author-info for primary wins Sep 28 21:53:22.555: Vi3 AAA/AUTHOR/IPCP: no author-info for seconday dns Sep 28 21:53:22.555: Vi3 AAA/AUTHOR/IPCP: no author-info for seconday wins Sep 28 21:53:22.555: Vi3 IPCP: O CONFREJ [REQsent] id 5 len 28 Sep 28 21:53:22.555: Vi3 IPCP: PrimaryDNS 0.0.0.0 (0x810600000000) Sep 28 21:53:22.555: Vi3 IPCP: PrimaryWINS 0.0.0.0 (0x820600000000) Sep 28 21:53:22.555: Vi3 IPCP: SecondaryDNS 0.0.0.0 (0x830600000000) Sep 28 21:53:22.555: Vi3 IPCP: SecondaryWINS 0.0.0.0 (0x840600000000) Sep 28 21:53:22.555: Vi3 IPCP: I CONFACK [REQsent] id 1 len 10 Sep 28 21:53:22.555: Vi3 IPCP: Address 10.66.79.99 (0x03060A424F63) Sep 28 21:53:22.563: Vi3 CCP: I CONFREQ [REQsent] id 6 len 10 Sep 28 21:53:22.563: Vi3 CCP: MS-PPC supported bits 0x01000040 (0x120601000040) Sep 28 21:53:22.563: Vi3 CCP: O CONFACK [REQsent] id 6 len 10 Sep 28 21:53:22.563: Vi3 CCP: MS-PPC supported bits 0x01000040 (0x120601000040) Sep 28 21:53:22.567: Vi3 CCP: I CONFACK [ACKsent] id 2 len 10 Sep 28 21:53:22.567: Vi3 CCP: MS-PPC supported bits 0x01000040 (0x120601000040) Sep 28 21:53:22.567: Vi3 CCP: State is Open Sep 28 21:53:22.567: Vi3 IPCP: I CONFREQ [ACKrcvd] id 7 len 10 Sep 28 21:53:22.567: Vi3 IPCP: Address 0.0.0.0 (0x030600000000) Sep 28 21:53:22.567: Vi3 IPCP: O CONFNAK [ACKrcvd] id 7 len 10

Sep 28 21:53:22.571: Vi3 IPCP: Address 192.168.1.1 (0x0306C0A80101) Sep 28 21:53:22.575: Vi3 IPCP: I CONFREQ [ACKrcvd] id 8 len 10 Sep 28 21:53:22.575: Vi3 IPCP: Address 192.168.1.1 (0x0306C0A80101) Sep 28 21:53:22.575: Vi3 IPCP: O CONFACK [ACKrcvd] id 8 len 10 Sep 28 21:53:22.575: Vi3 IPCP: Address 192.168.1.1 (0x0306C0A80101) Sep 28 21:53:22.575: Vi3 IPCP: State is Open Sep 28 21:53:22.575: AAA/AUTHOR: Processing PerUser AV inacl Sep 28 21:53:22.583: Vi3 IPCP: Install route to 192.168.1.1 Sep 28 21:53:22.583: Vi3 IPCP: Add link info for cef entry 192.168.1.1 Sep 28 21:53:22.603: RADIUS: Received from id 21645/45 10.66.79.120:1646, Accounting-response, len 20 Sep 28 21:53:22.603: RADIUS: authenticator A6 B3 4C 4C 04 1B BE 8E - 6A BF 91 E2 3C 01 3E CA Sep 28 21:53:23.531: %LINEPROTO-5-UPDOWN: Line protocol on Interface Virtual-Access3, changed state to up

## <span id="page-14-0"></span>相關資訊

- [Cisco Secure ACS for Windows支援頁](//www.cisco.com/en/US/products/sw/secursw/ps2086/tsd_products_support_series_home.html?referring_site=bodynav)
- [技術支援與文件 Cisco Systems](//www.cisco.com/cisco/web/support/index.html?referring_site=bodynav)